# **Infobar Messages**

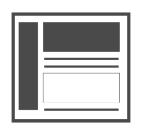

Infobar messages are similar to popup messages; however, this type of message persists as a long bar spanning across the width of the page, either at the top or the bottom of a page. Infobars work well for reminders, such as free shipping or an upcoming sale.

#### **This Article Explains**

This article details how to create an *Infobar* message, adjust message settings on the Type tab, and save your message.

#### **Sections in this Article**

- [Get Started](#page-0-0)
- [Create a Message](#page-0-1)
- [Message Settings](#page-0-2)
- [Save Your Changes](#page-1-0)

### <span id="page-0-0"></span>**Get Started**

1. If you haven't already, open any page of your website, click

the *Evergage* logo  $\Box$  to the right of the address bar in Chrome, and click the Visual Editor slider to enable it

> If you do not see the Evergage logo, you need to [i](https://doc.evergage.com/display/EKB/Install+the+Visual+Editor) [nstall the Evergage Visual Editor](https://doc.evergage.com/display/EKB/Install+the+Visual+Editor)

2. [Create or Edit a campaign](https://doc.evergage.com/display/EKB/Create+or+Edit+a+Web+Campaign)

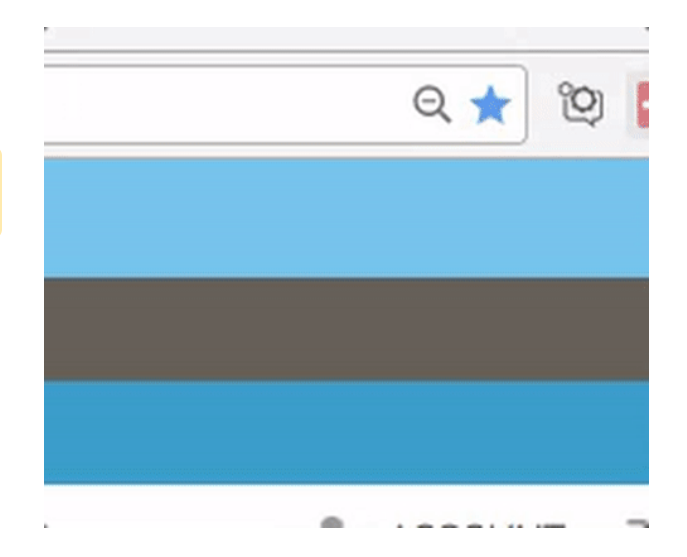

### <span id="page-0-1"></span>**Create a Message**

An Infobar is similar to a popup; however, this type of message persists as a long bar spanning across the width of the page, either at the top or the bottom of a page.

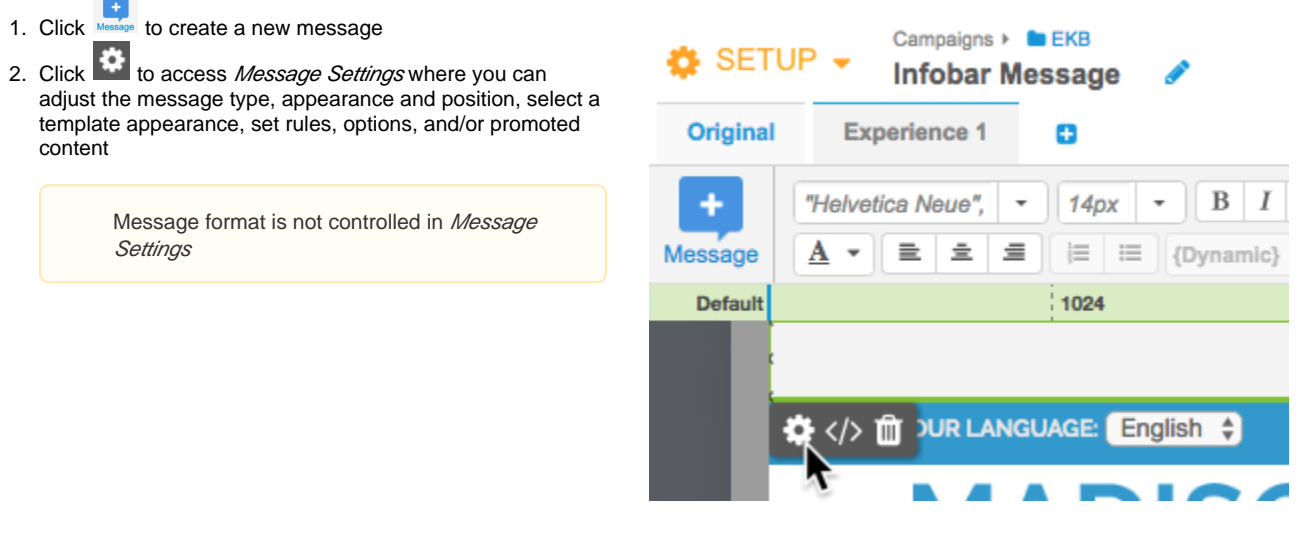

### <span id="page-0-2"></span>**Message Settings**

This article details information about *Infobar-specific Message Settings* on the Type tab only. For more information please see Adjust [Message Settings](https://doc.evergage.com/display/EKB/Adjust+Message+Settings) and [Add Rules for Campaigns, Experiences, and Messages](https://doc.evergage.com/display/EKB/Add+Rules+for+Campaigns%2C+Experiences%2C+and+Messages) .

#### **Type Settings**

- 1. Message Type is pre-selected as Popup
- 2. Click the drop-down to change the message type to Infobar
- 3. Select the **Position**
- 4. If you have multiple Evergage messages that may come up simultaneously, select **Stack** or **Rotate** from the drop down
- 5. Select **Invisible Message** if needed

Invisible messages are primarily used to modify the CSS on your site so you can monitor the effect of the changes. For example, you have a new font or style you want to use and would like to see what the response is.

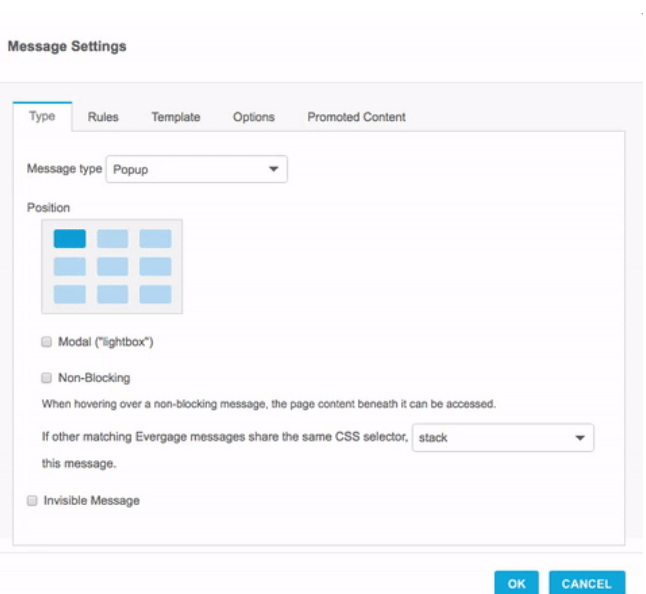

## <span id="page-1-0"></span>**Save Your Changes**

- 1. When you have finished updating Message Settings, click **O K**
- 2. Click **SAVE** or **SAVE & CLOSE** at the top right of the campaign window to save your campaign changes

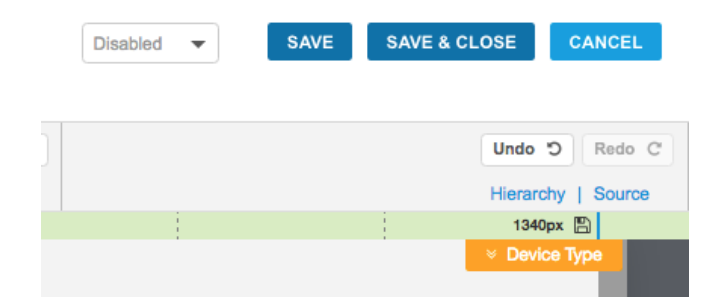